### **PROCEDURA SIRU AVVISO INCENTIVI 2023**

DECORSI 6 MESI DALLA DATA DI ASSUNZIONE DEL LAVORATORE O TRASFORMAZIONE DEL CONTRATTO OGGETTO DELLA RICHIESTA DI INCENTIVO E' POSSIBILE PROSEGUIRE LA PROCEDURA SU SIRU AI FINI DELLA LIQUIDAZIONE DELL'INCENTIVO, INSERENDO I DATI COME DA INDICAZIONE DI SEGUITO RIPORTATE.

\_\_\_\_\_\_\_\_\_\_\_\_

Dopo aver fatto l'accesso con SPID in Siru, cliccare sulla voce nella colonna di sinistra "**Piani progettuali**" (immagine 1) e successivamente sul pulsante celeste "**Dettaglio**" relativo al piano progettuale da lavorare (immagine 2).

1)

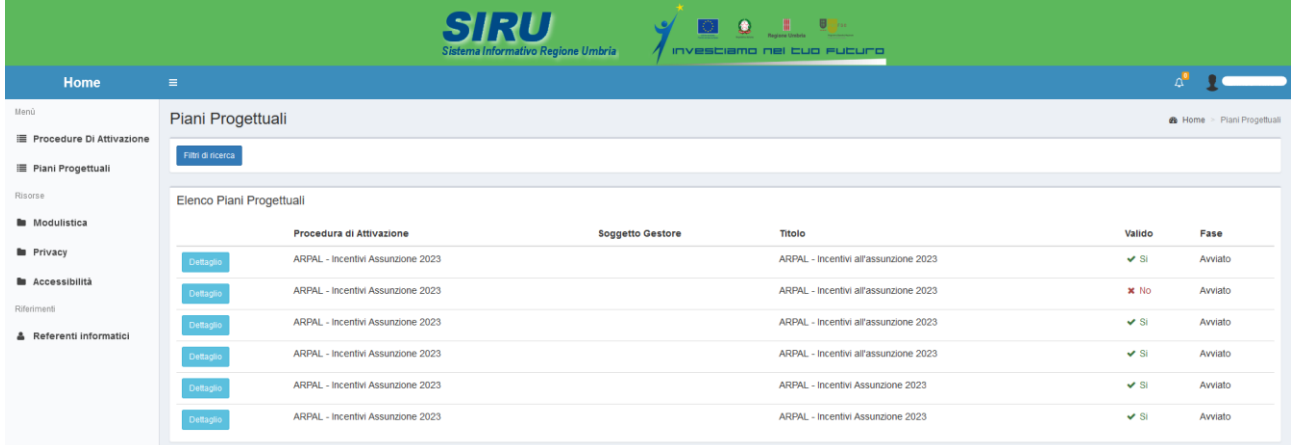

## 2) Dettaglio piano progettuale

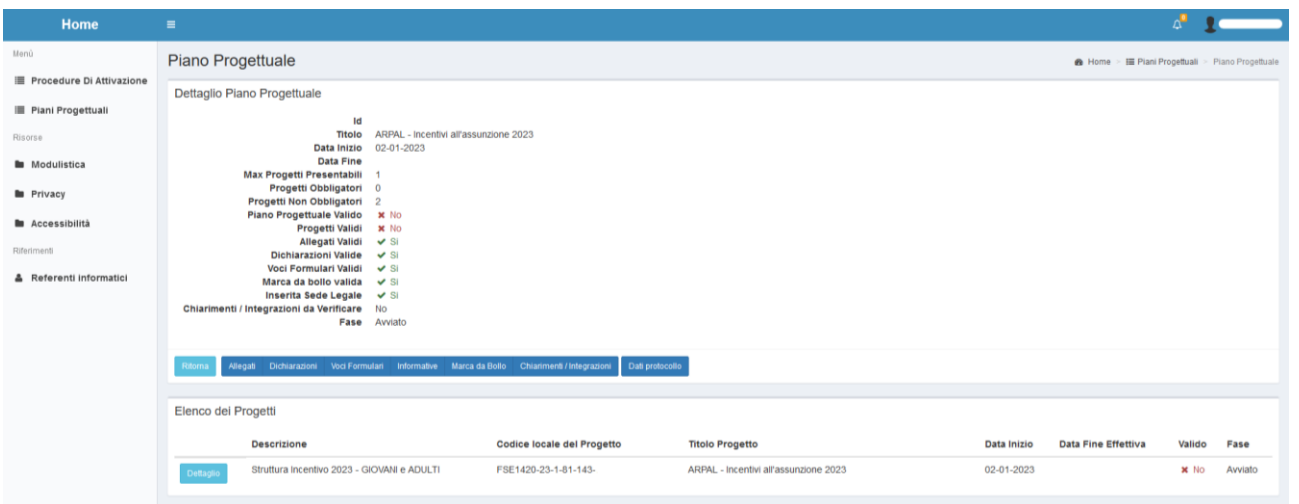

Cliccare nuovamente su "**Dettaglio**" (Immagine 3).

# 3) Dettaglio progetto

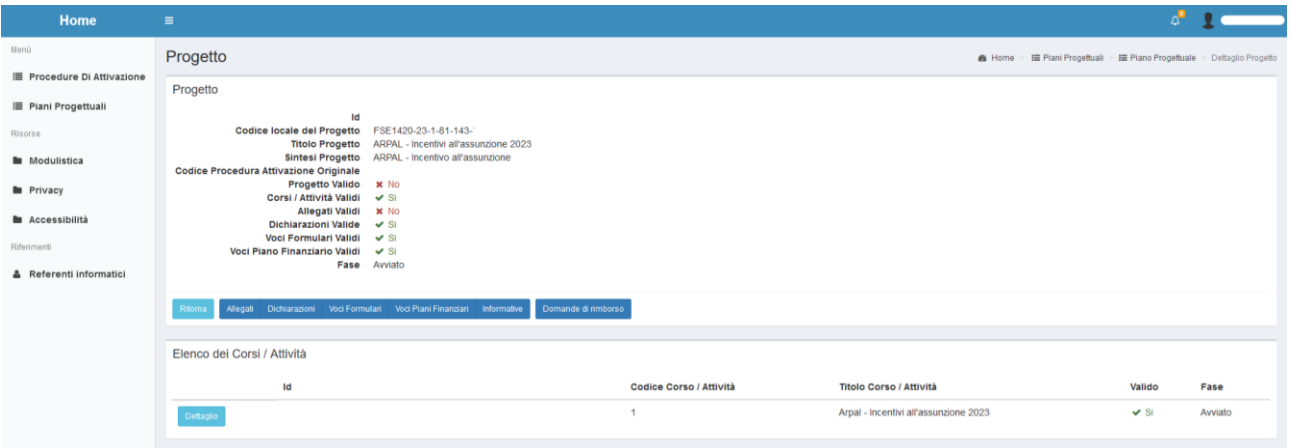

Se accanto alla voce "*allegati validi*" si trova "X NO" è necessario accedere alla sezione "**allegati**" e caricare il file richiesto (immagine 4), altrimenti si può passare alla fase successiva.

Per caricare correttamente l'allegato mancante occorre:

- trasformare l'atto unilaterale di impegno in PDF (non superare i 2 Mb di dimensione);
- cliccare "**sfoglia"** e selezionare il file da caricare;
- cliccare sul pulsante verde "**salva"**.

#### 4) Caricamento allegato

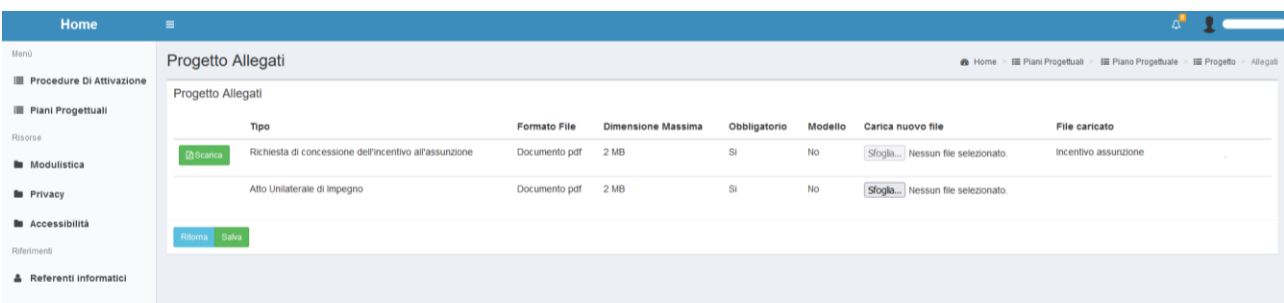

Andare nella sezione "**Pannello di Controllo**" cliccando sul Vostro nome in alto a destra della schermata (immagine 5).

5) Apertura pannello di controllo

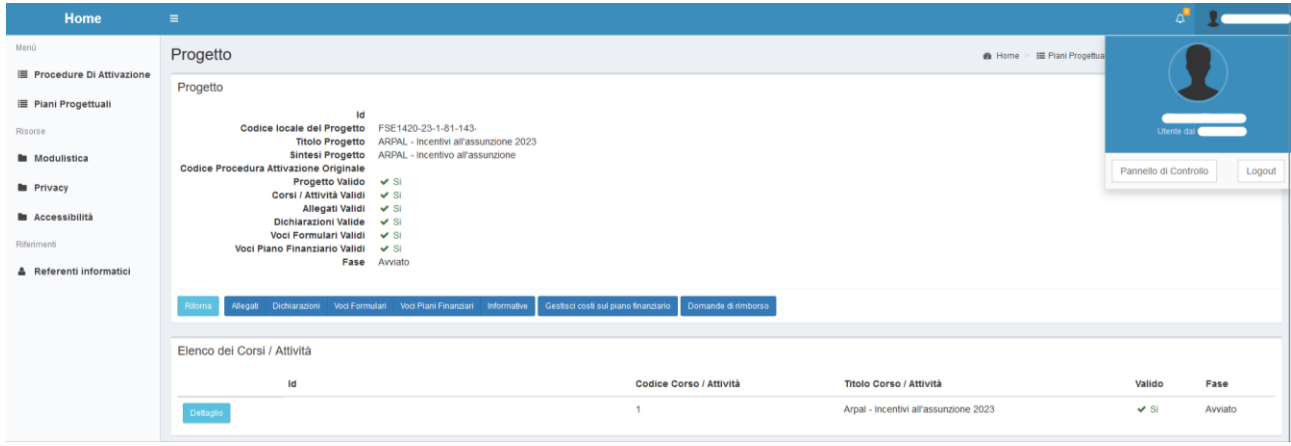

Cliccare sul pulsante celeste che riporta il nome dell'azienda per la quale stiamo inserendo la richiesta (immagine 6).

### 6) Selezione scheda soggetto gestore

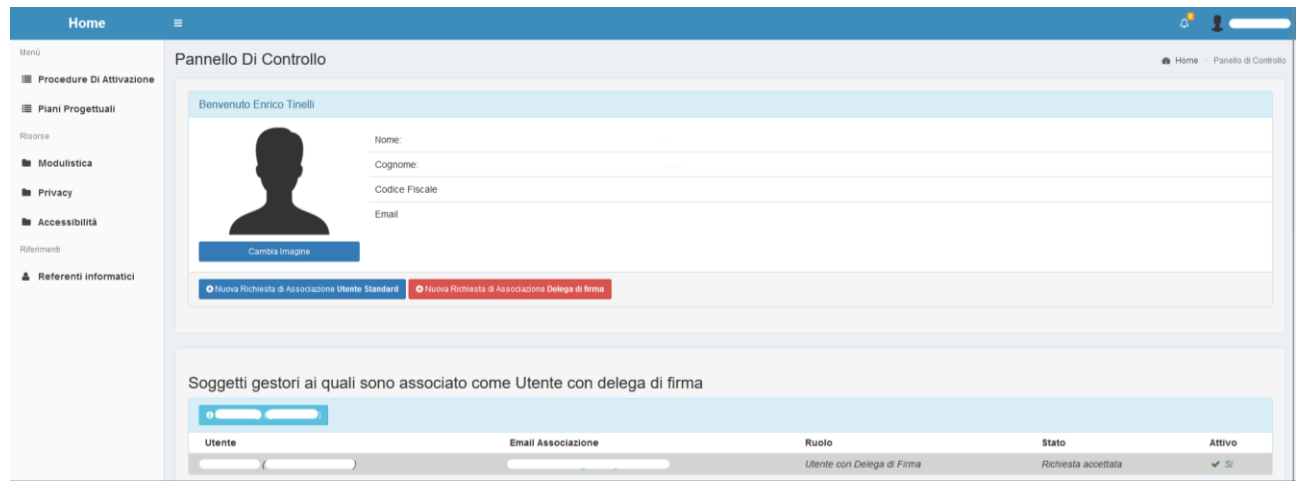

Cliccare sulla scheda "**Documenti di spesa**" (immagine 7) e successivamente sul pulsante "**Aggiungi Documento di spesa**".

# 7) Dettaglio soggetto gestore

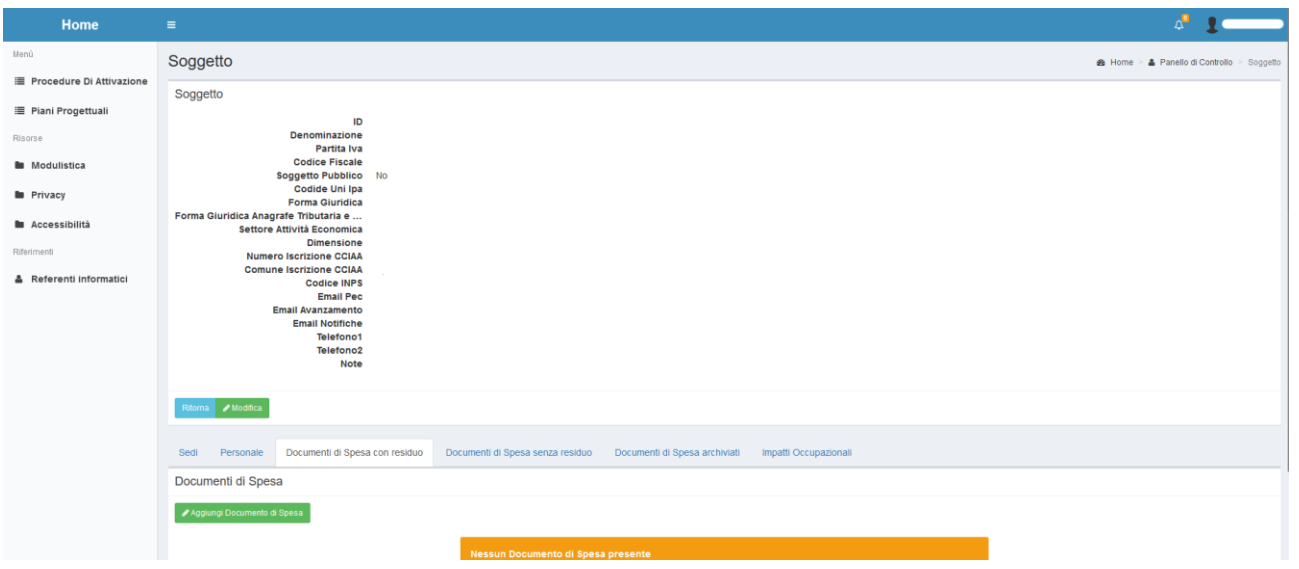

#### 8) Caricamento nuovo documento di spesa

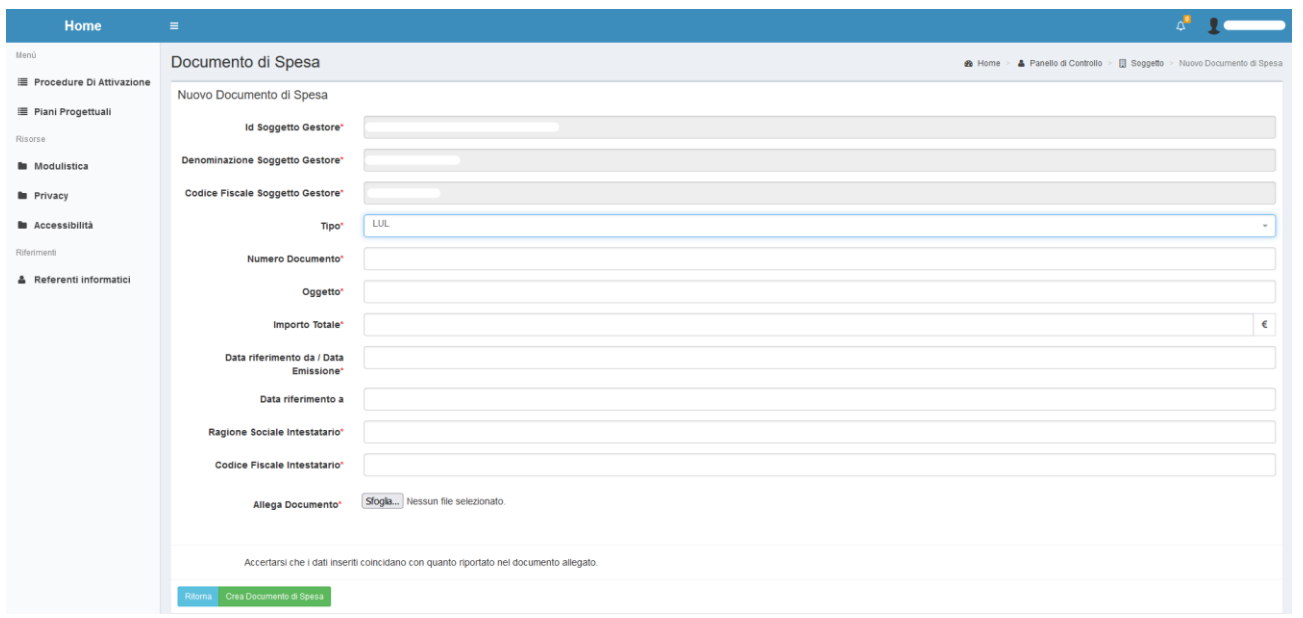

Compilare le varie voci inserendo (immagine 8):

**Tipo:** selezionare la voce **LUL**

**N. doc**: 1

**Oggetto:** LUL di \_\_\_ (nome e cognome lavoratore)

**Importo Totale:** importo dell'incentivo richiesto

**Data riferimento da / Data Emissione:** data di rilascio del LUL

**Data riferimento a:** (non compilare)

**Ragione sociale intestatario:** azienda che assume

**Codice fiscale Intestatario:** azienda che assume

**Allega Documento:** allegare il LUL (completo delle sezioni ore e busta paga) riferito all'ultimo mese in cui si perfezionano i 6 mesi necessari per l'erogazione dell'incentivo, in formato PDF (per il caricamento: selezionare dal proprio computer il documento attraverso il tasto "sfoglia"; il file PDF non deve superare i 2 Mb di ampiezza).

Successivamente cliccare sul pulsante "**Crea documento di spesa**".

Cliccare sul tasto verde **"Aggiungi Quietanza"** nella parte bassa dello schermo (immagine 9).

#### 9) Caricamento nuova quietanza

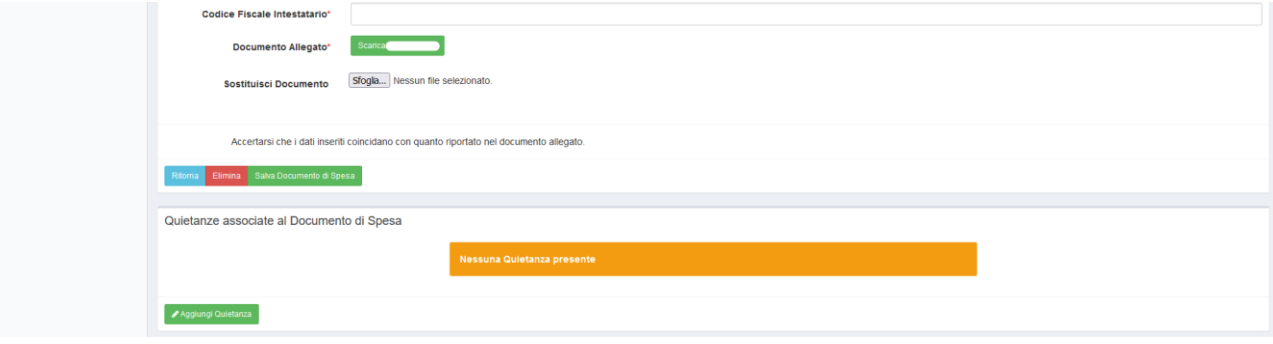

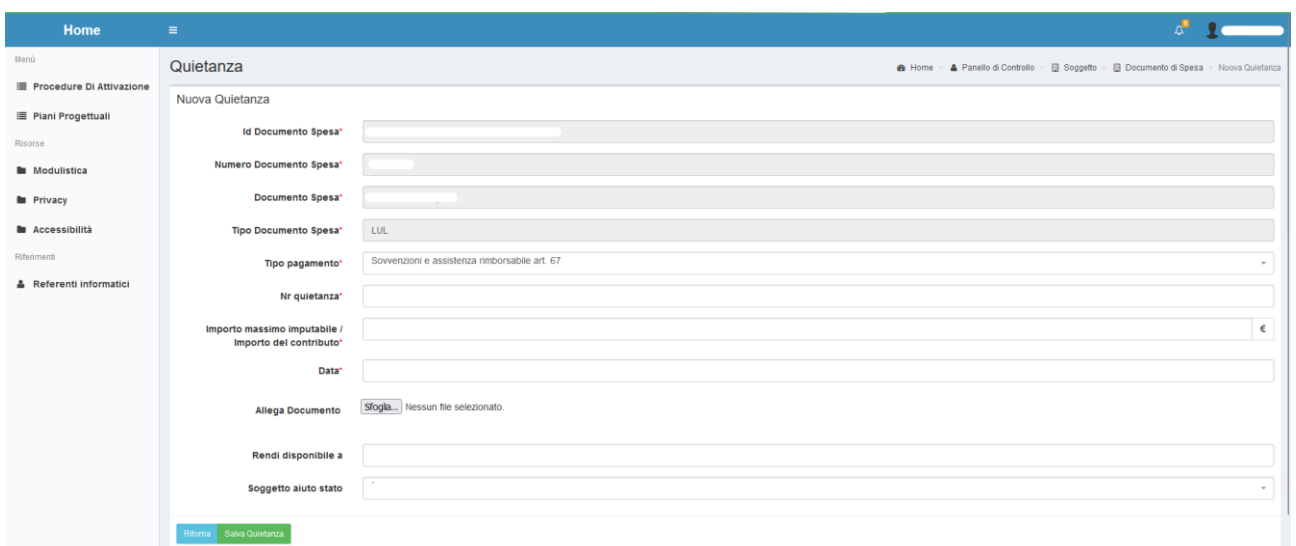

Compilare le seguenti voci (immagine 10):

**Tipo pagamento**: Sovvenzioni e assistenza rimborsabile art. 67

**Nr. Quietanza**: 1

**Importo massimo imputabile**: l'importo richiesto e approvato

**Data**: data del LUL

Allega documento: (non allegare)

Rendi disponibile a: (non compilare)

**Soggetto aiuto di stato**: dal menù a tendina selezionare l'azienda per la quale si sta inserendo la domanda.

Cliccare sul pulsante verde "**Salva quietanza**".

Tornare all'interno del progetto e della relativa attività.

Cliccare sul pulsante verde "**Avvia Corso/Attività"** (immagine 11).

#### 11) Accesso scheda attività

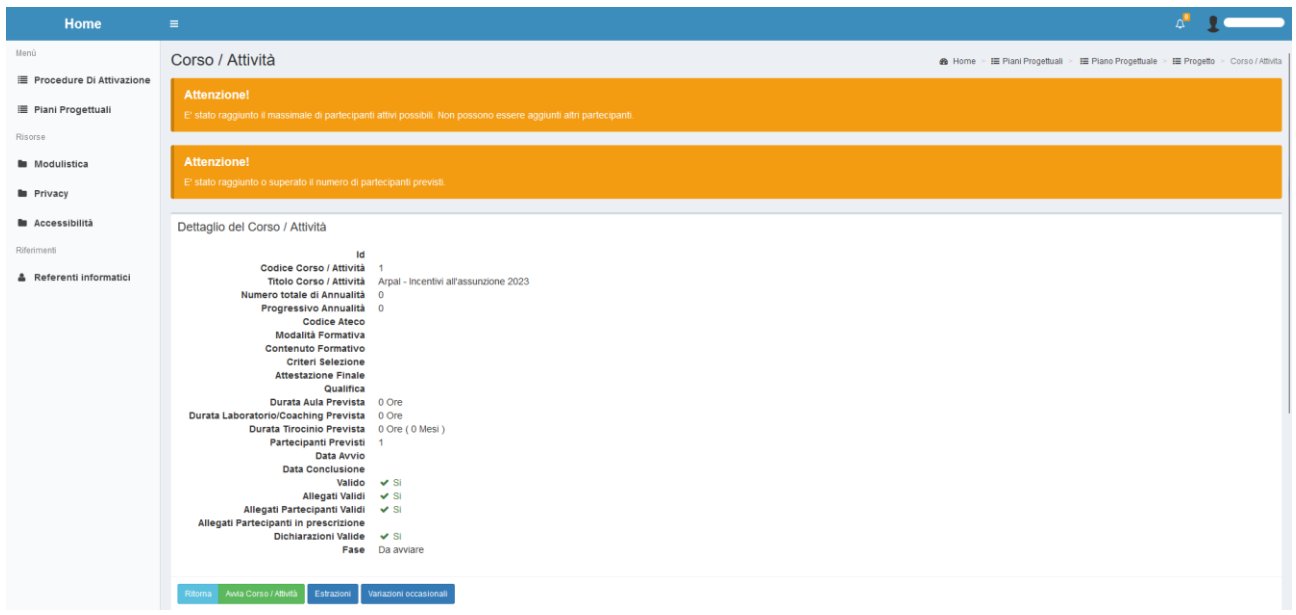

Inserire la data di assunzione del lavoratore o di trasformazione del contratto e cliccare sul pulsante verde "**Avvia Corso/attività**" (immagine 12).

# 12) Avvio attività

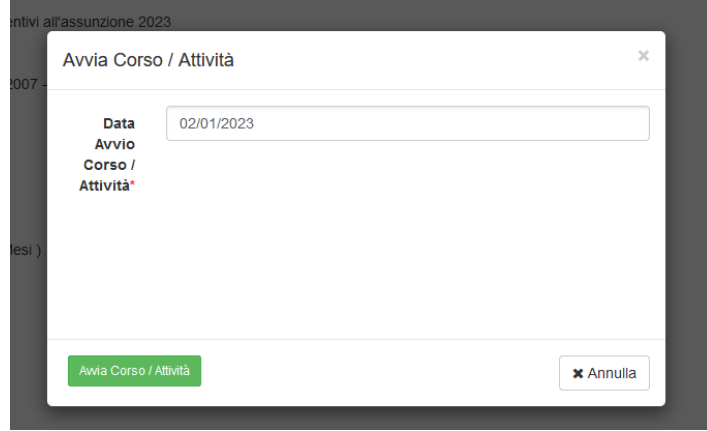

Per inserire le date sul partecipante cliccare sul tasto celeste "**Dettaglio**" (immagine 13).

# 13) Partecipante non valido

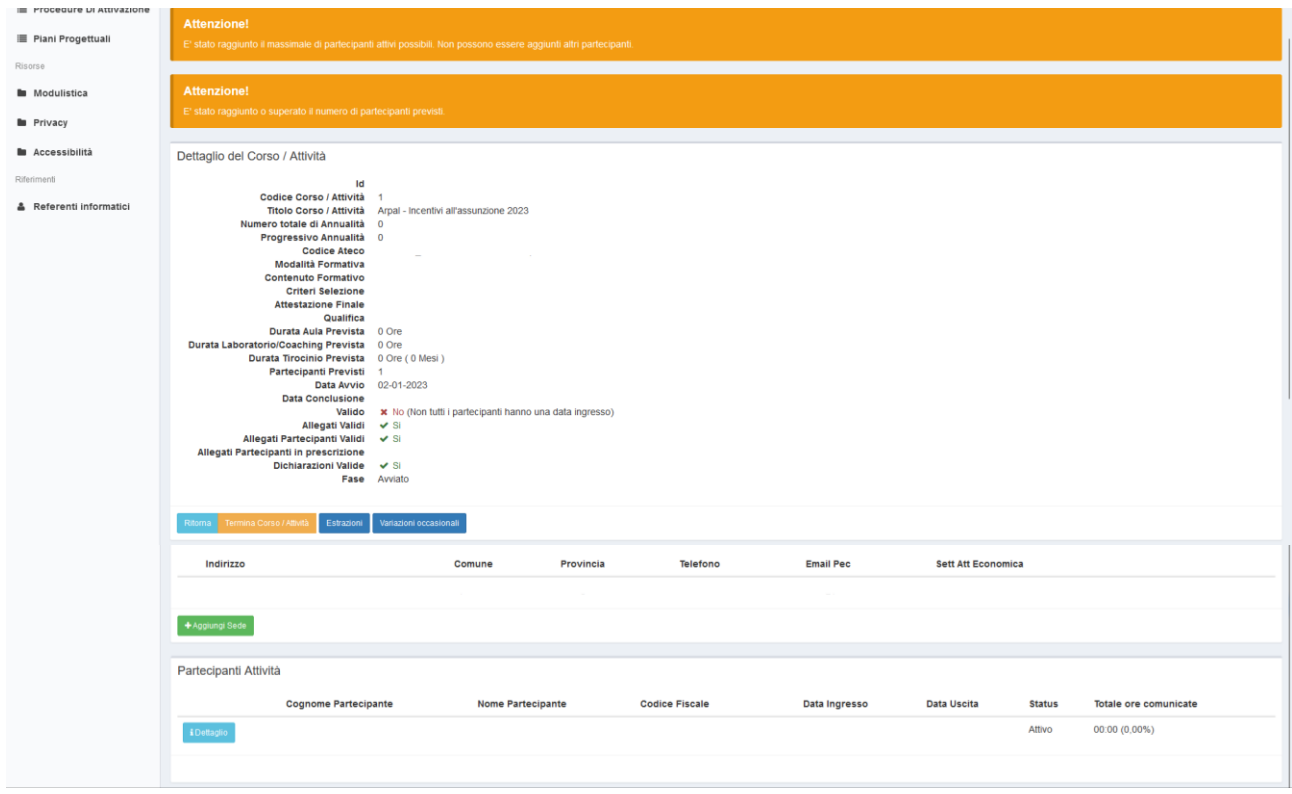

Cliccare sul tasto verde "**Modifica status**" (immagine 14).

### 14) Completare dati partecipante

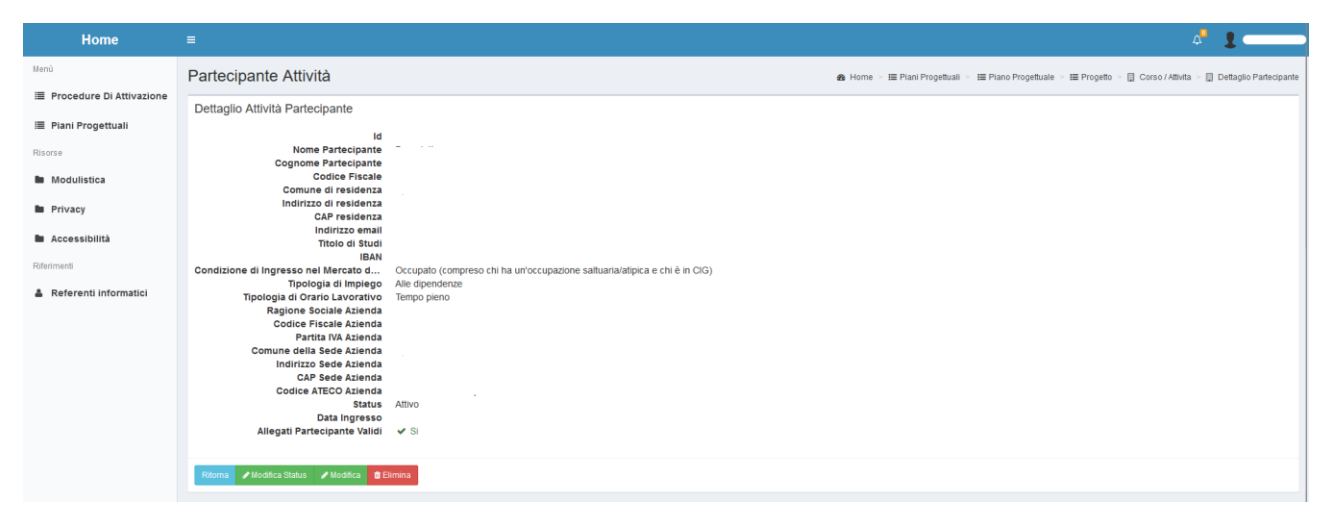

Nella finestra che appare alla voce "**Data ingresso**" inserire la data di assunzione / trasformazione (che coincide con la data "avvio attività").

Alla voce "**Data Uscita**" inserire la data della maturazione del requisito, cioè dopo 6 mesi dall'assunzione (da utilizzare anche per "Termina corso/attività").

Cliccare sul pulsante verde "**Salva Status**" (immagine 15).

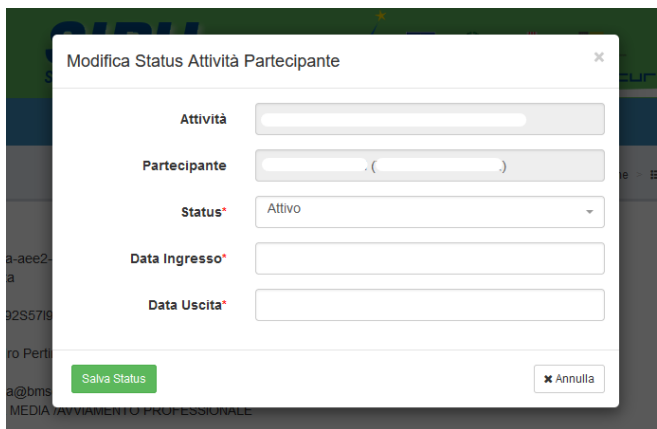

Cliccare sul tasto celeste "R**itorna**" e, nella schermata successiva, cliccare sul tasto verde "**Termina corso/attività**" (immagine 16).

#### 16) Attività da terminare

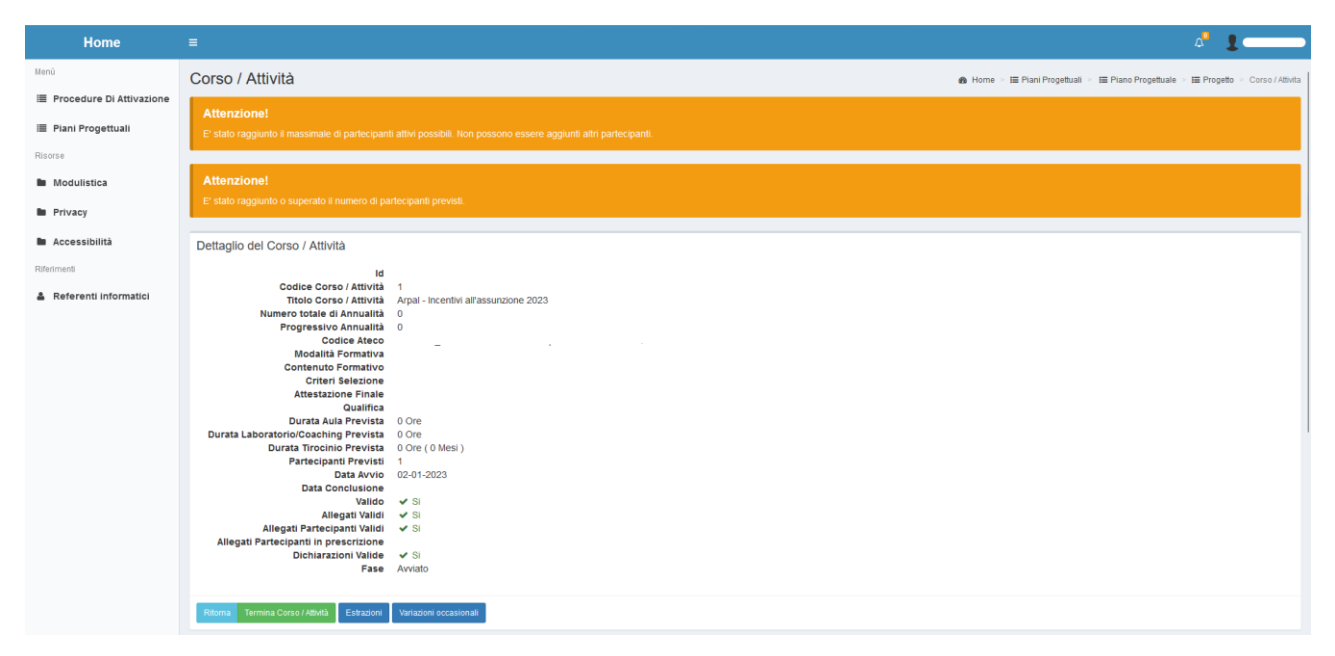

Comparirà una finestra con un campo dove inserire la data termine.

Inserire la data della maturazione del requisito (coincidente con la data di uscita del partecipante) dopo 6 mesi dall'assunzione/trasformazione e cliccare il tasto verde "**Termina Corso/Attività**" (immagine 17).

17) Termina attività con stessa data di uscita partecipante

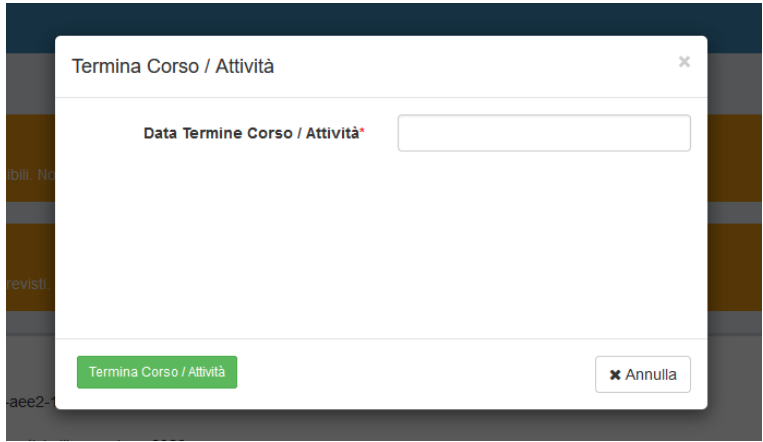

Cliccare sul tasto celeste "**ritorna**" e successivamente sul tasto "**gestione costi piano finanziario**" che porterà alla seguente schermata. Cliccare il pulsante verde "**aggiungi costi**" (immagine 18).

### 18) Gestione costi sul piano finanziario

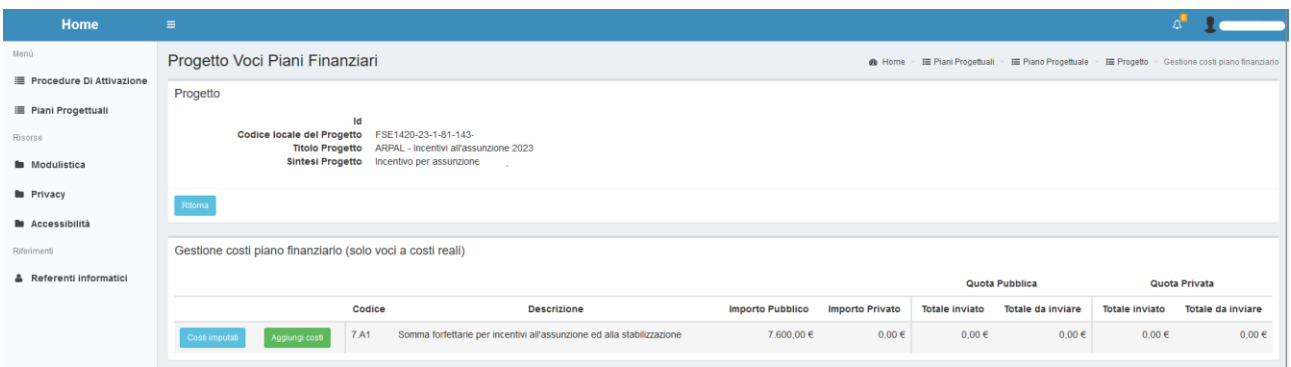

Cliccare sul pulsante verde come in figura "**Aggiungi costo**" (immagine 19).

# 19)

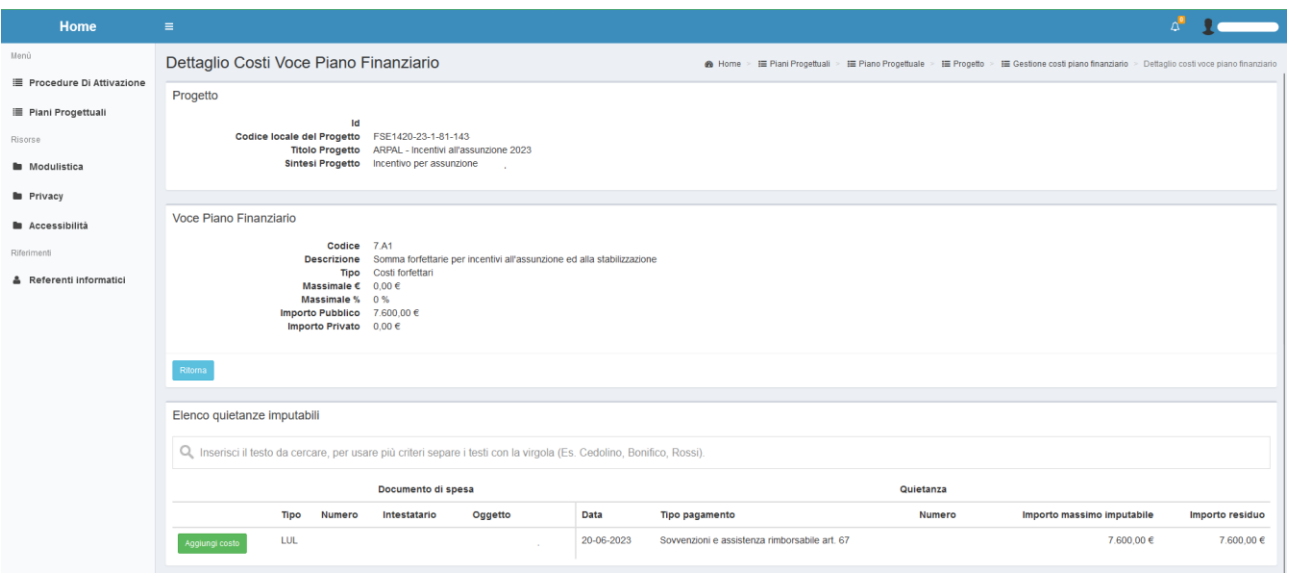

Inserire l'importo corretto approvato dalla P.A. alla voce "**Importo Pubblico**" e cliccare sul tasto verde "**Salva costi**" (immagine 20).

### 20)

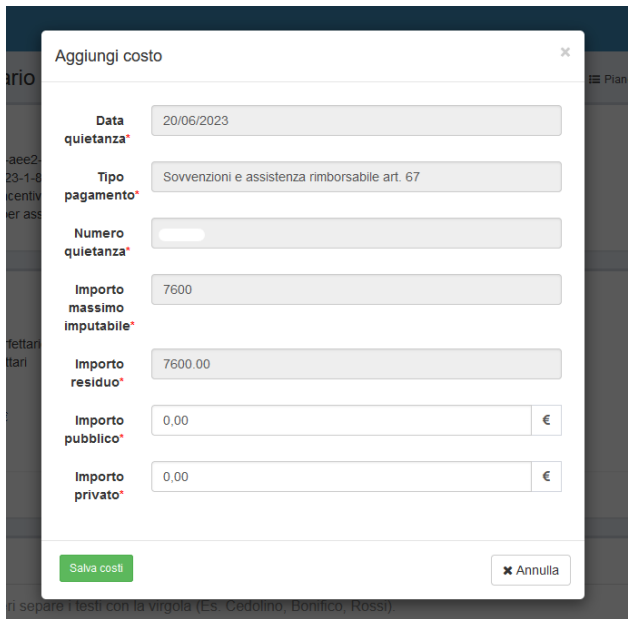

Tornare sul progetto ed entrare nella sezione "**Domanda Di Rimborso**" (DDR) cliccando sul pulsante BLU (immagine 21).

### 21) Sezione domanda di rimborso

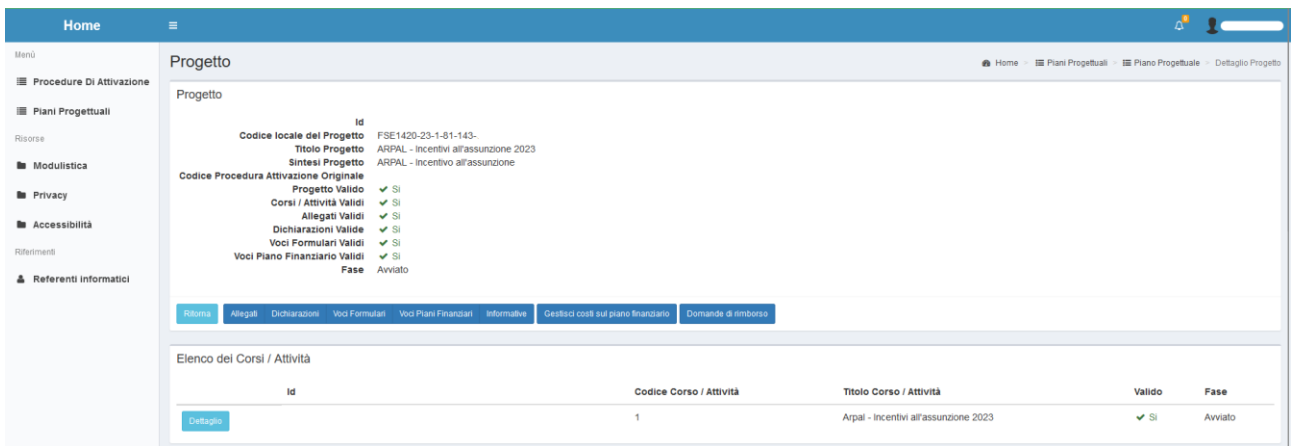

Cliccare sul pulsante verde "**Nuova Domanda di Rimborso finale**" (immagine 22).

### 22) Nuova domanda di rimborso finale

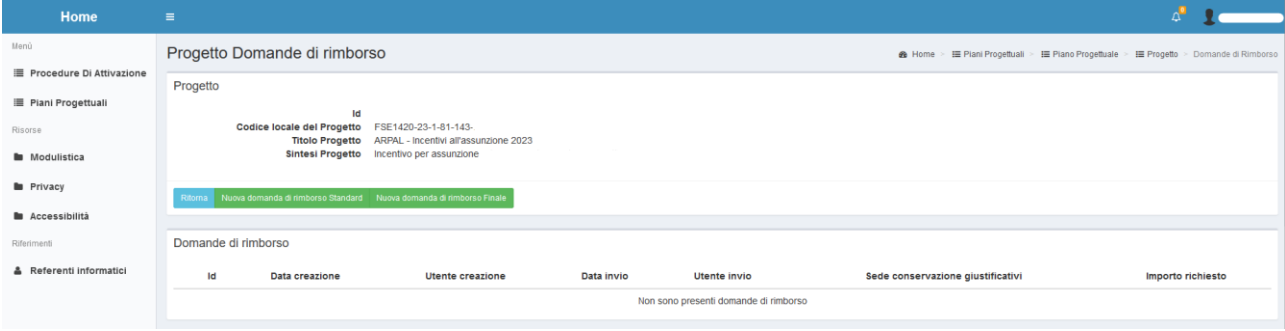

#### Inserire:

"**Importo liquidazione**": l'importo approvato per l'incentivo;

"**Sede conservazione giustificativi**": nel menù a tendina selezionare la sede dell'azienda dove saranno conservati i documenti.

Cliccare sul pulsante verde "**Crea domanda di rimborso**" (immagine 23).

## 23)

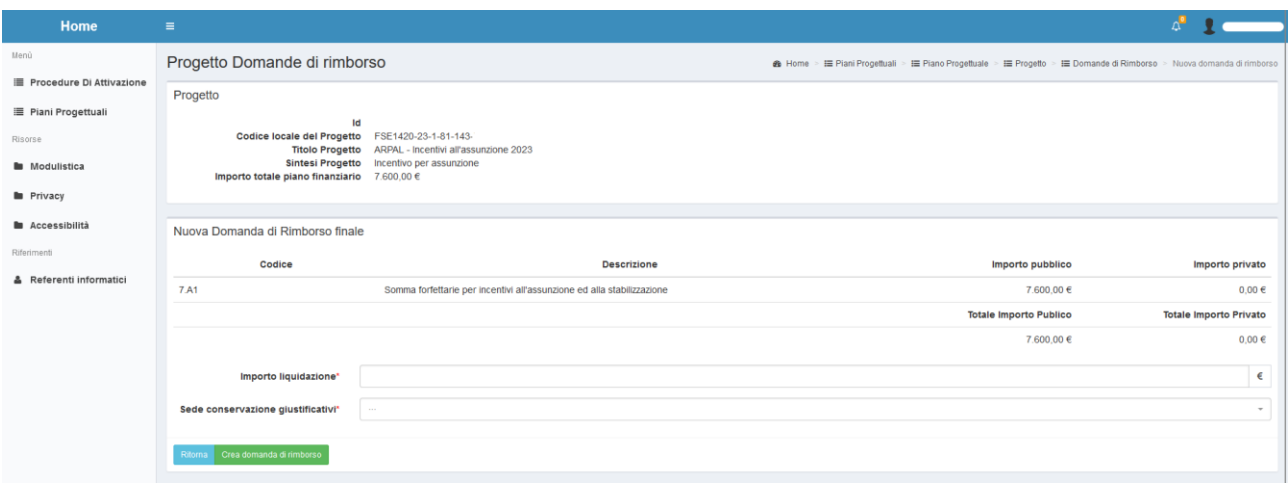

Cliccare sul pulsante celeste "**Dettaglio**" (immagine 24).

24)

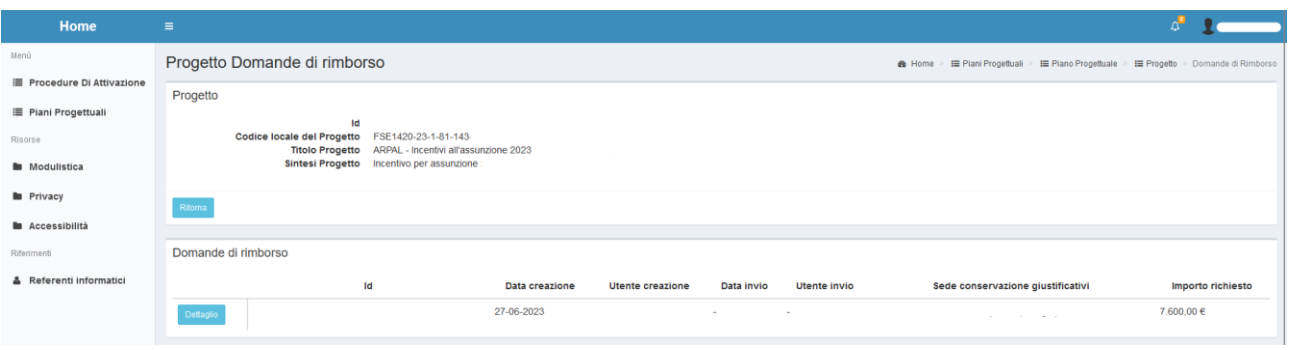

Cliccare sul tasto verde "**Invia**" (immagine 25).

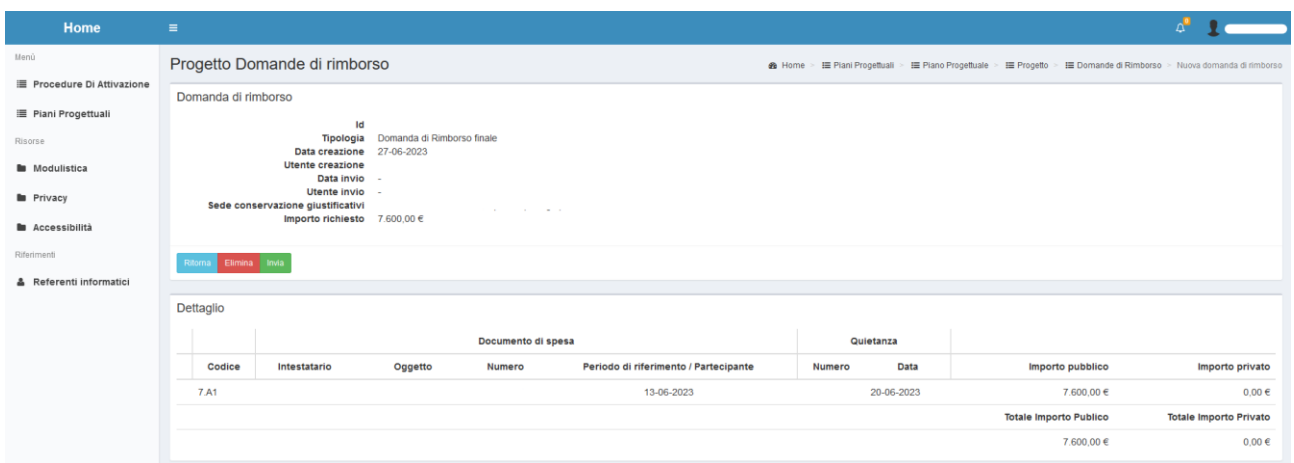

Cliccare sul tasto verde "**Termina Progetto**" (immagine 26).

# 26)

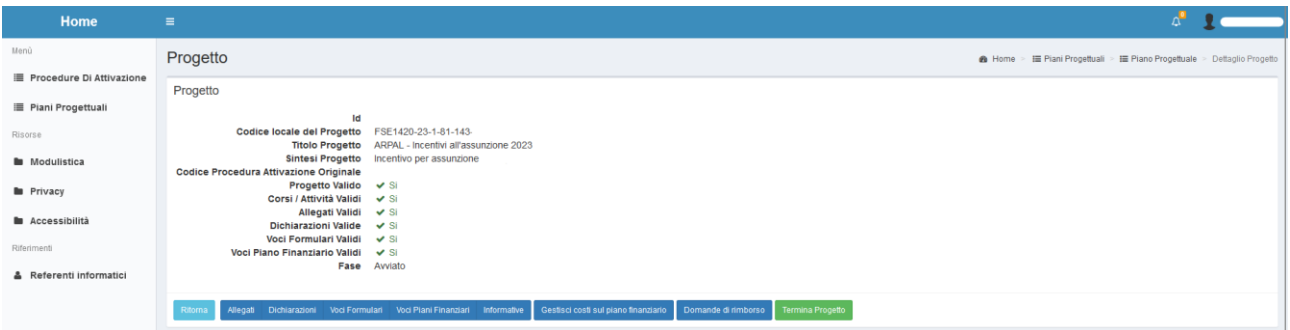

Confermare la scelta con il pulsante verde "**Termina Progetto**" (immagine 27).

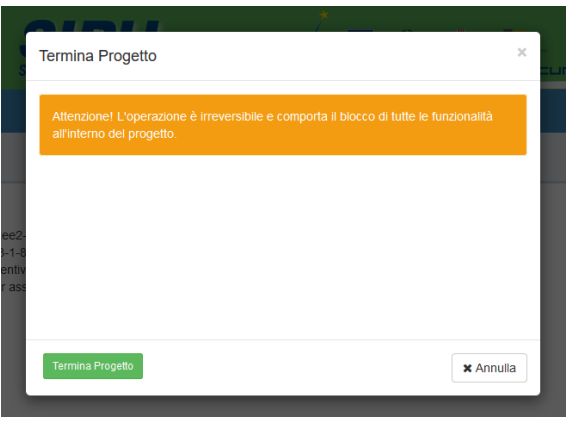

Se accanto alla voce "allegati validi" troviamo "X NO" è necessario accedere alla sezione "**allegati**" e caricare il file richiesto (immagine 28).

28)

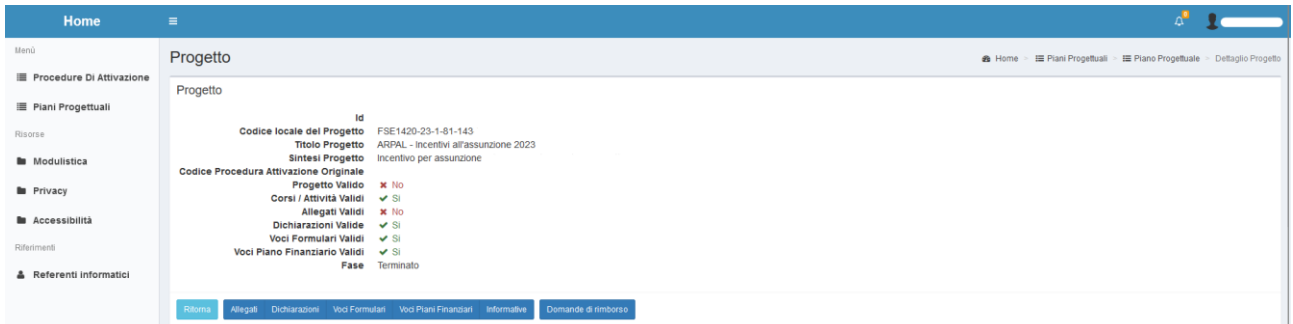

Creare un file con l'intestazione dell'azienda richiedente (indicando correttamente tutti i dati quali ragione sociale, p. iva, sede) con l'indicazione dell'iban dell'azienda sul quale dovrà essere versato l'incentivo. Dopo aver caricato il PDF cliccare il tasto "**salva**" (immagine 29).

(Per il caricamento: selezionare dal proprio computer il documento PDF attraverso il tasto "sfoglia"; il file PDF non deve superare i 2 Mb di ampiezza)

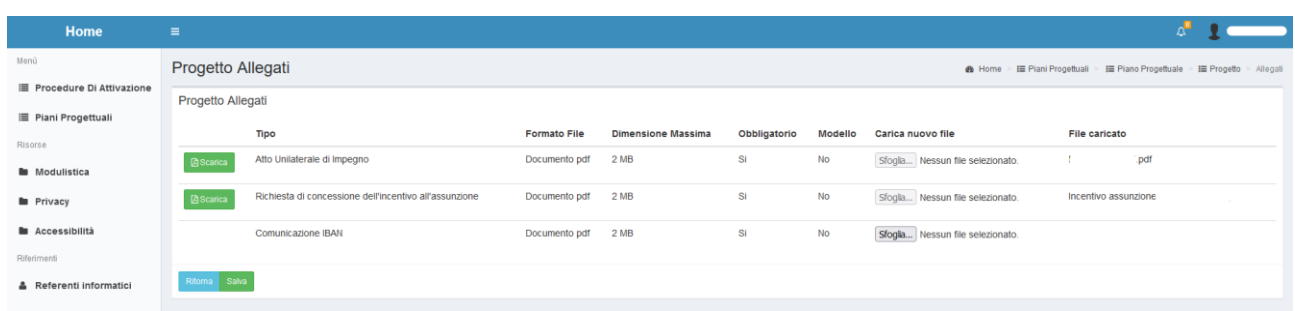

Procedura terminata correttamente (immagine 30).

### 30)

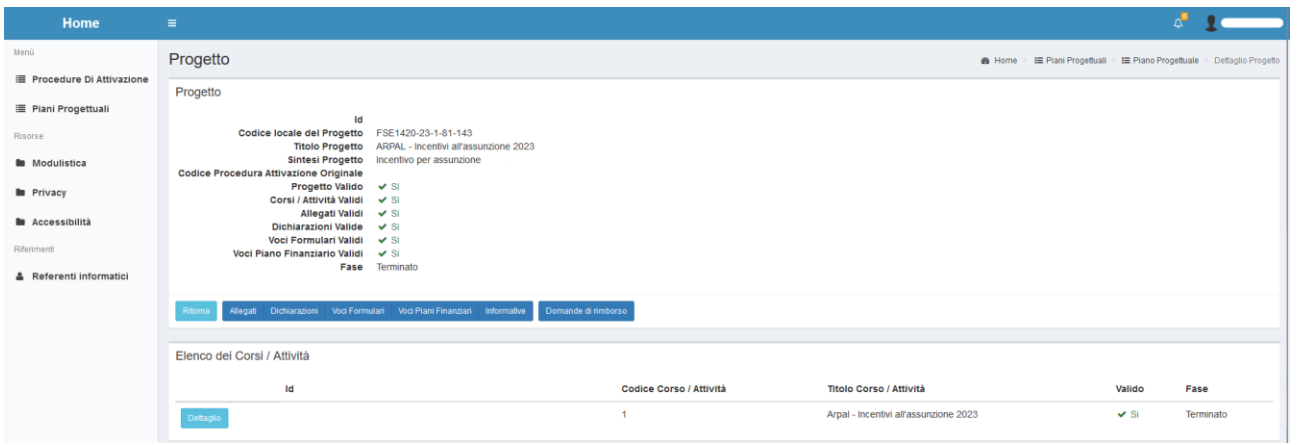

La P.A. provvederà a predisporre tutti gli atti per la liquidazione dell'importo richiesto.